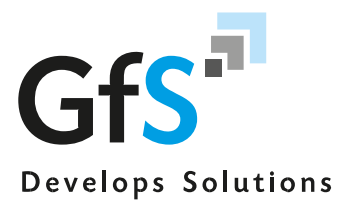

#### 1. Overview

Sound level measuring stations are often used for permanent monitoring of noise from various sources. These transmit the measured data to a control center, where the data is processed and issued. The GfS NoiseServer represents the output unit of such a control center. Historical and current noise data can be displayed graphically and numerically. Depending on the measurement task, further functionalities, such as the display of more detailed information on noise events or the display of noise reports, may be provided.

#### 2. Station Overview

If the station selection has been made correctly - if necessary, after authentication of the user - a station overview appears. This contains a parameter selection area, a graphical representation of the measurements and a brief explanation of the symbols and terms used.

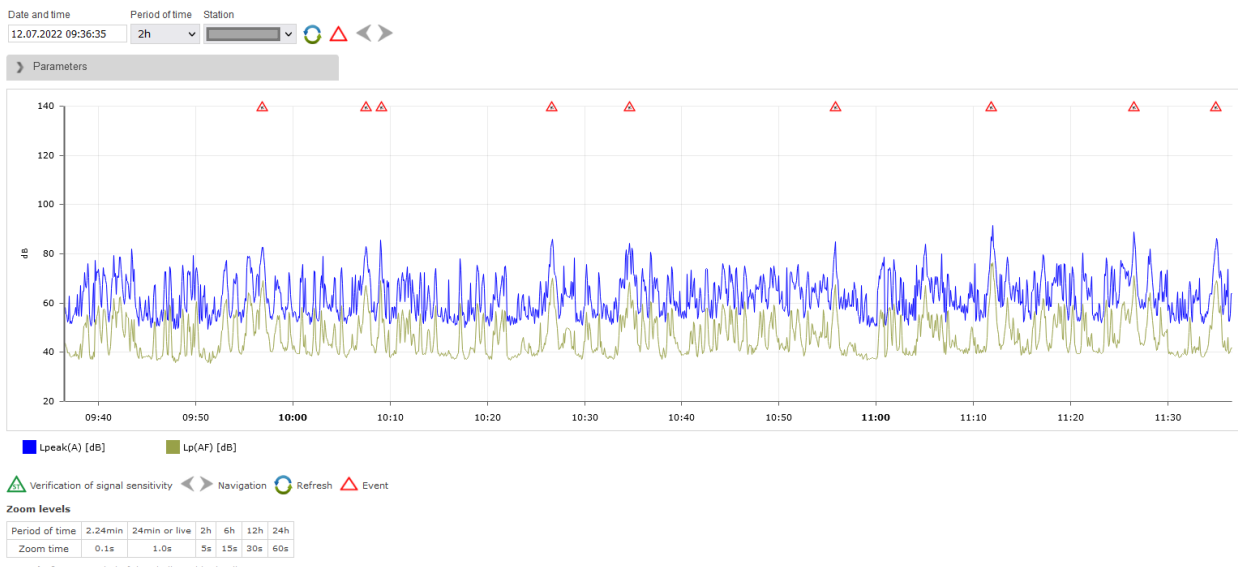

Period of time: Period of time indicated in timeline<br>Zoom time: Period of time covered by indicated meas red value

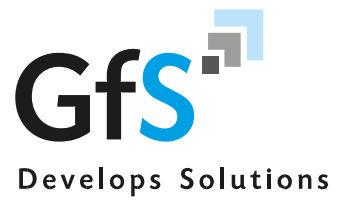

### 3. Functions

I. Click on "date and time" to select the date and time or the current time with a click on "current time".

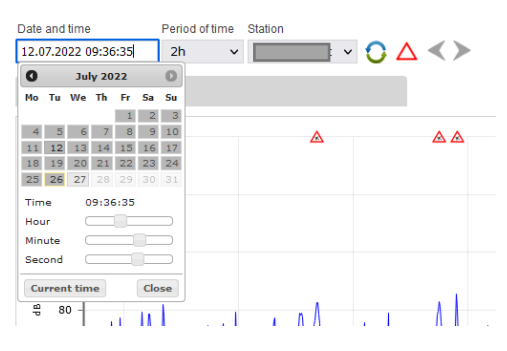

II. With the selection of "Period of time", it is possible to select the time duration to be covered by the time axis. Selecting "Live" will update the data continuously, with the time axis covering 15 minutes.

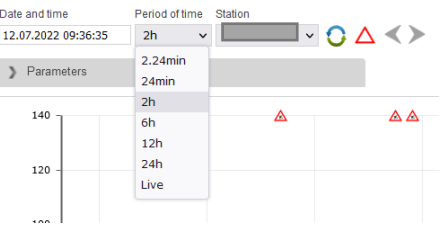

III. Click on "Parameters" to define the parameters to be displayed. By "Graph type" you can define the display type.

Please refer to the relevant standards (e.g. DIN EN 61672-1) or regulations for the exact definition of the level measurement variables. The parameters available for selection depend on the configuration of the station and do not have to correspond to the following representation.

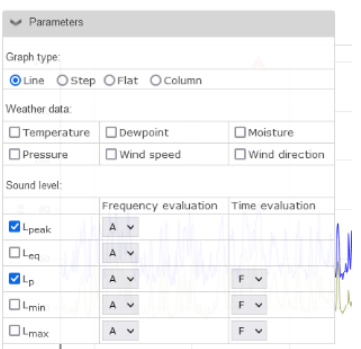

IV. Click the "Refresh" icon to adjust the display to your settings. If you want to change any of the above settings, click on the "Refresh" icon again

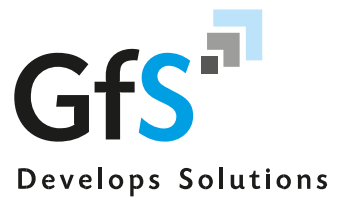

V. Meaning of icons and other functions

 $\leq$  Navigation  $\bigcap$  Refresh  $\bigtriangleup$  Event

Navigation:

With the two arrows above the graph, the displayed time range can be moved forward or backward.

Zoom in:

If a time segment is selected by clicking and dragging with the mouse button held down, the time segment is displayed enlarged ("zoomed in").

Numerical display:

If the mouse cursor is moved within the value range of the graph, the values of the displayed curves as well as the respective time are indicated numerically.

 $\overline{\phantom{a}}$ 

Display of an event:

When clicking on an event symbol, detailed information about the event is displayed in a new window. The associated sound recording can be downloaded and replayed. To the right of the detailed information, there is a graphical representation of the level curve of the event; this representation can be downloaded as an image file using the icon at the top right of the graph. With the symbol on the right *above* the graph, the level values can be exported for viewing in a spreadsheet.

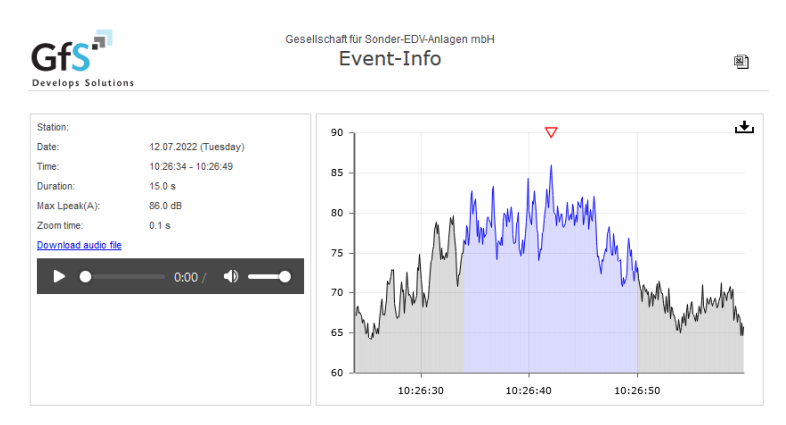

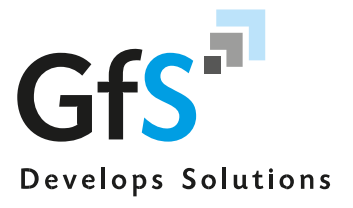

Show all events:

Opens a new window with the list of all events of the current day and detailed information (as described before) above the list for the event whose start time is marked in bold in the list.

Statistics:

A new window is displayed with the clock maximum level for each hour of the day, as well as for the time of day and the time of night. The icon in the upper right corner allows exporting data to a spreadsheet.

Monthly reports:

In addition to the parameter selection, downloadable monthly reports are offered as PDF files.